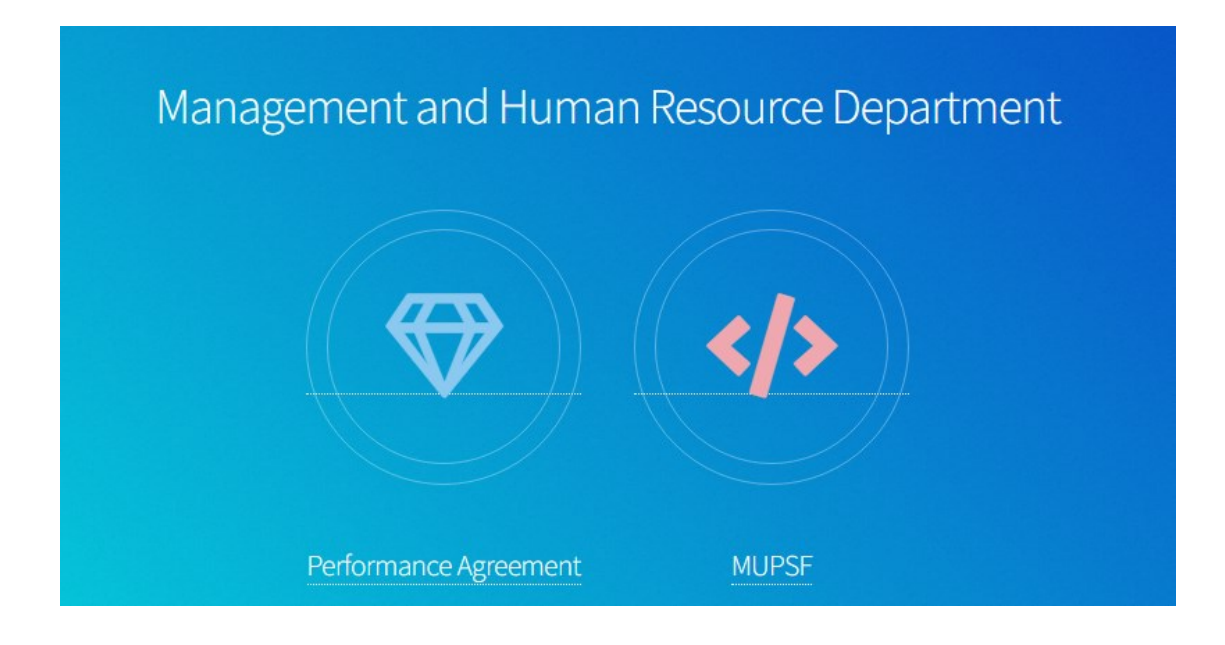

1. เปิด Google Chrome เข้าเวปไซต์ [http://en-ds.mahidol.ac.th/pa\\_academic](http://en-ds.mahidol.ac.th/pa)

2. คลิกเลือก Performance Agreement

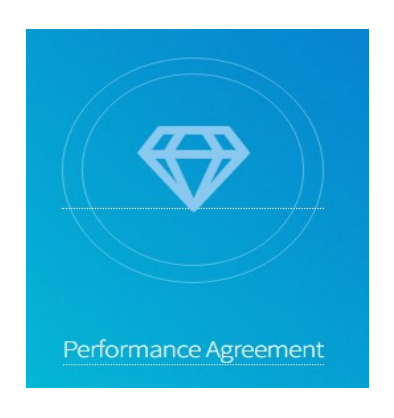

3. คลิกเลือก ผู้ประเมินให้คะแนนและดูเอกสารแนบการประเมิน

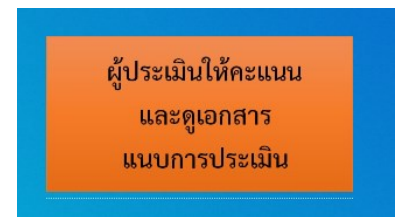

4. ผู้ประเมินทำการ Log In เข้าระบบโดยใช้ Username และ Password เดียวกับระบบ Course Syllabus Online

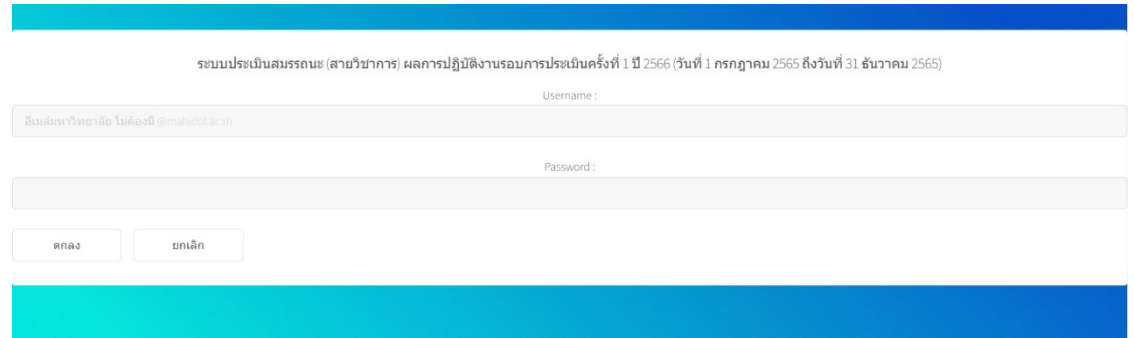

5. เมื่อทำการ Log In แล้วจะปรากฎหน้าต่างดังรูปข้างล่าง

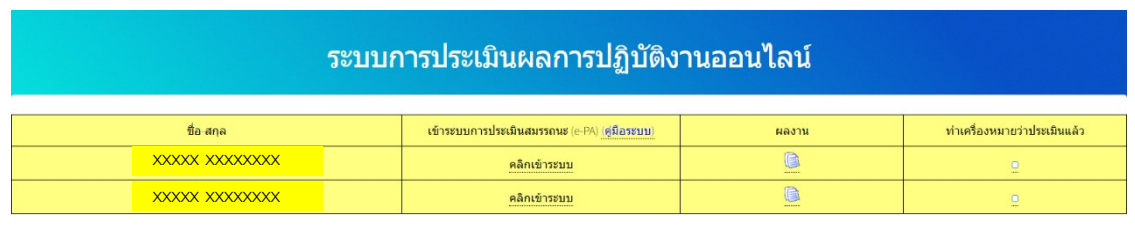

Log Out

- ี 6. คลิกเลือกเข้าระบบการประเมินสมรรถนะ (e-PA) <mark>ค<sup>ลิกเข้าระบบ</mark> เพื่อทำการประเมินสมรรถนะ</mark></sup> 3 ส่วน ได้แก่
	- 6.1 สมรรถนะหลัก (CC)
	- 6.2 สมรรถนะตามสายอาชีพ (FC)
	- 6.3 สมรรถทางการบริหาร (MC)

หรือสามารถเข้าไปประเมินสมรรถนะได้ที่ <https://e-performance.mahidol.ac.th/default.aspx> โดยใช้ Username และ Password ของมหาวิทยาลัย